**RSM Measurement Part** 

# **Contents**

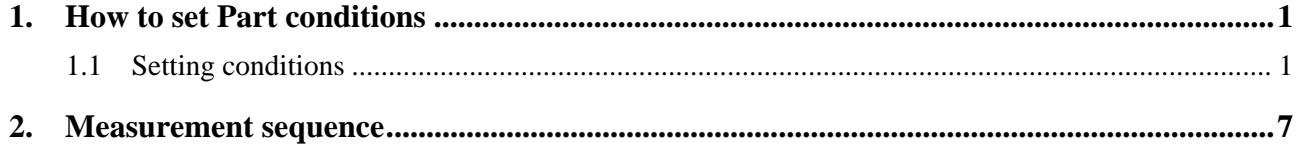

## <span id="page-4-1"></span><span id="page-4-0"></span>**1. How to set Part conditions**

In this chapter, how to set the **RSM Measurement** Part conditions is described.

### <span id="page-4-2"></span>**1.1 Setting conditions**

Set the basic conditions in the **RSM Measurement** dialog box.

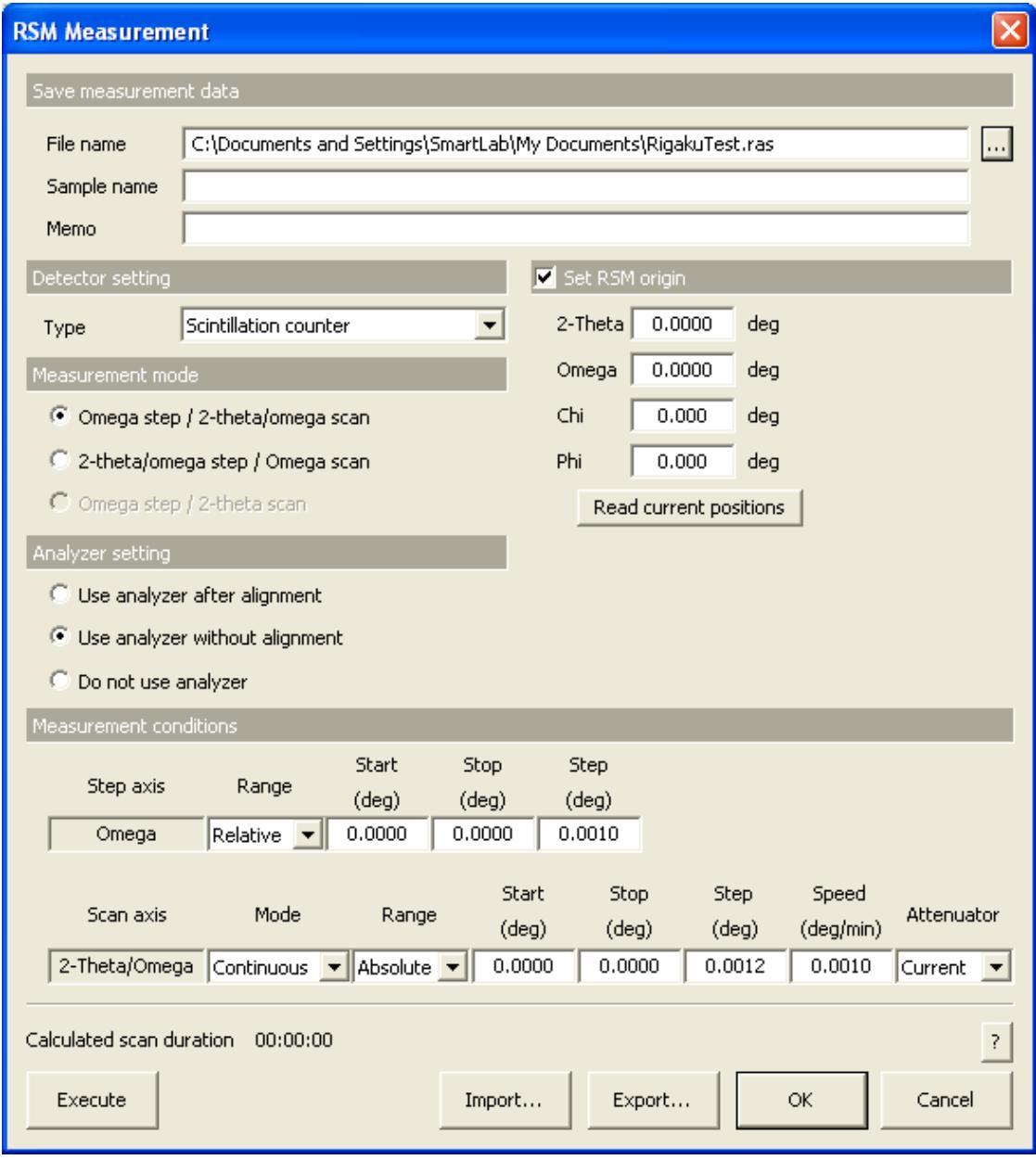

**Fig. 1.1.1 RSM Measurement dialog box** 

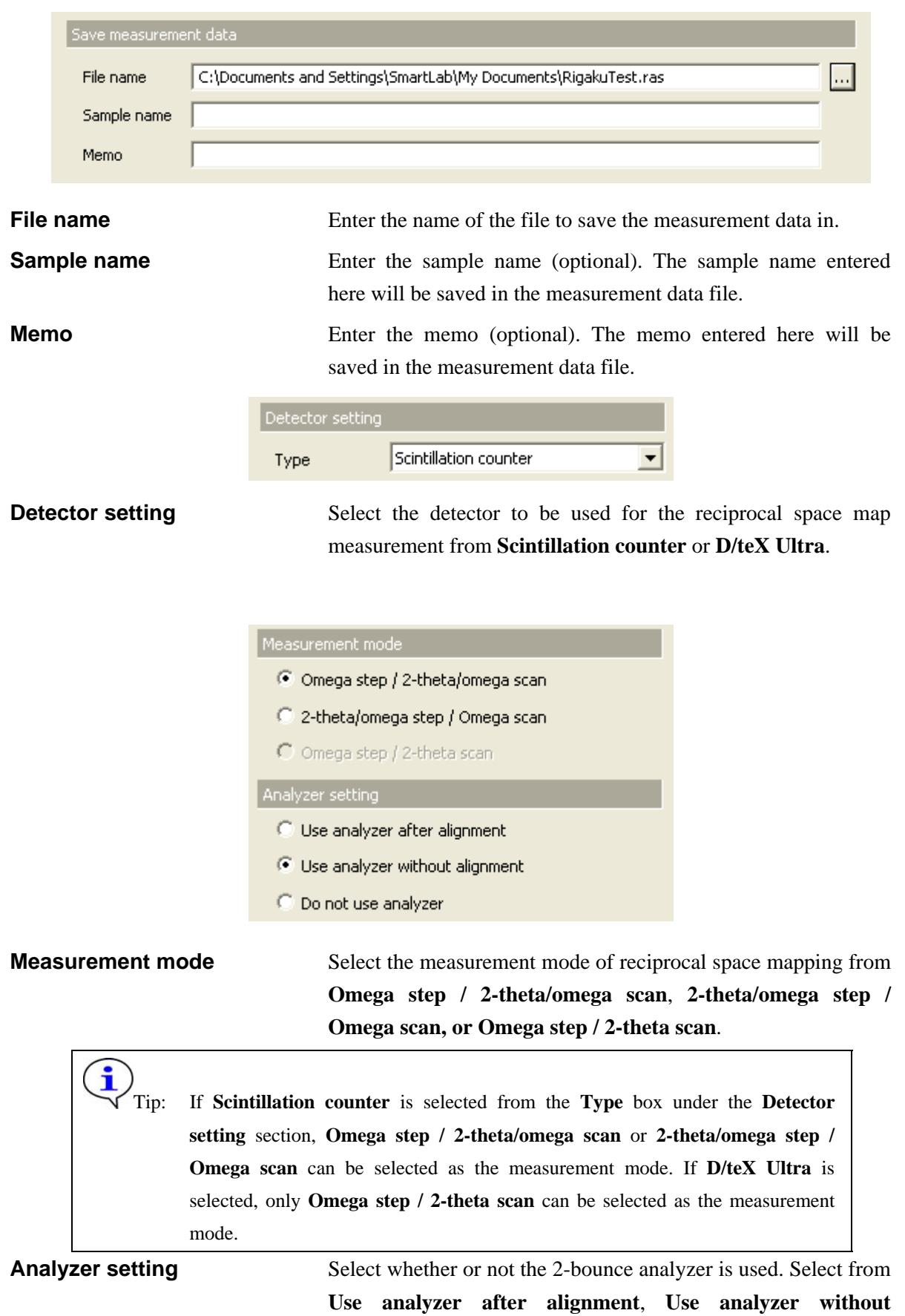

ļ

CAUTION: The 2-bounce analyzer is an option.

**alignment**, or **Do not use analyzer**.

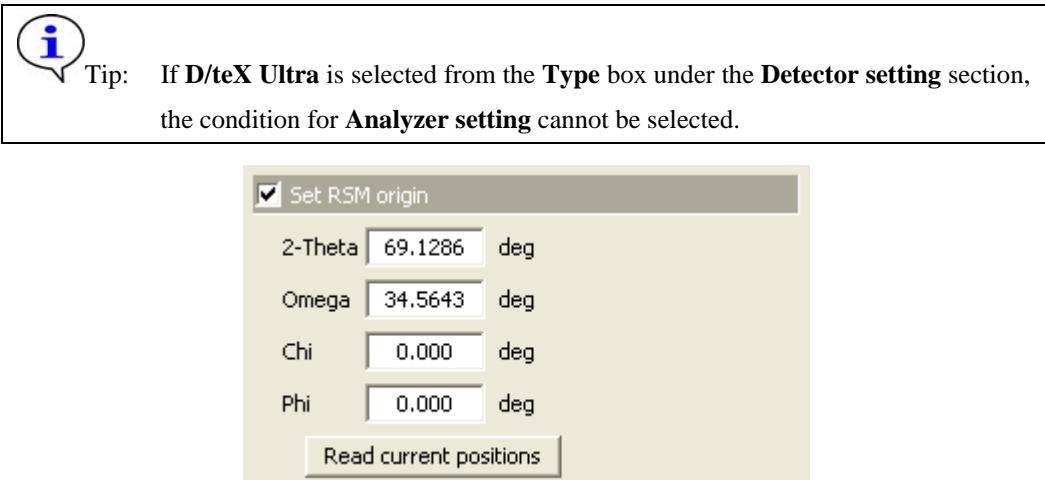

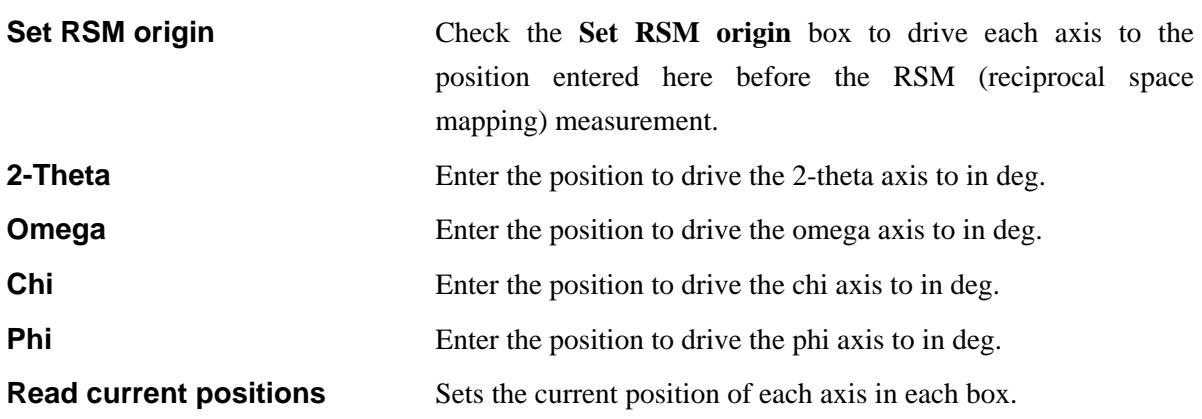

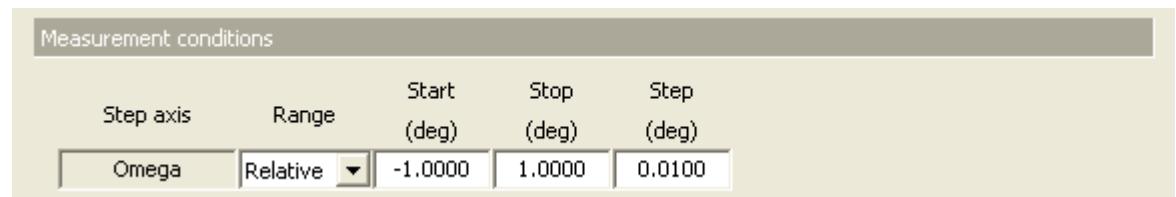

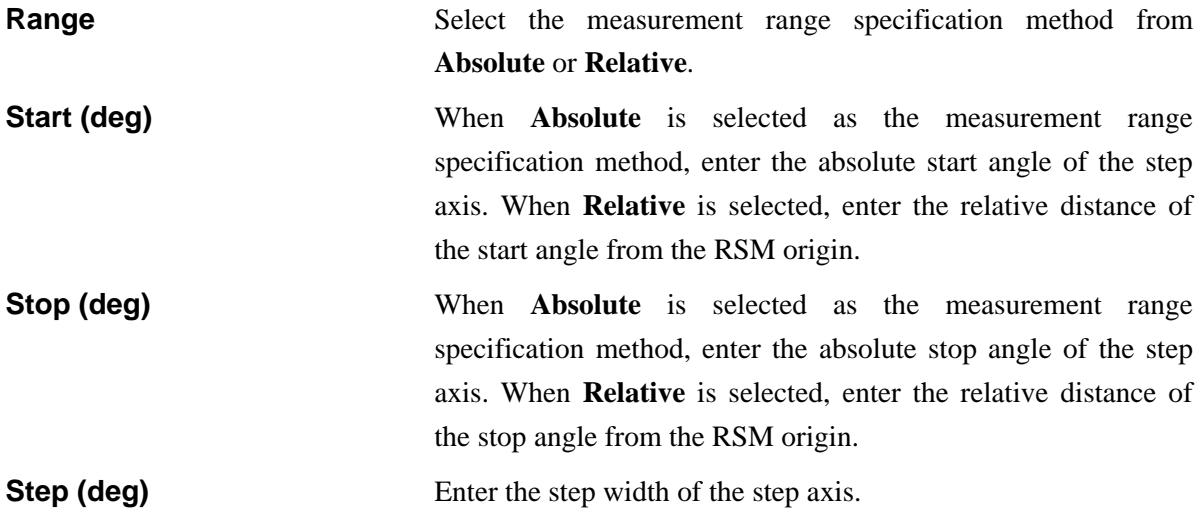

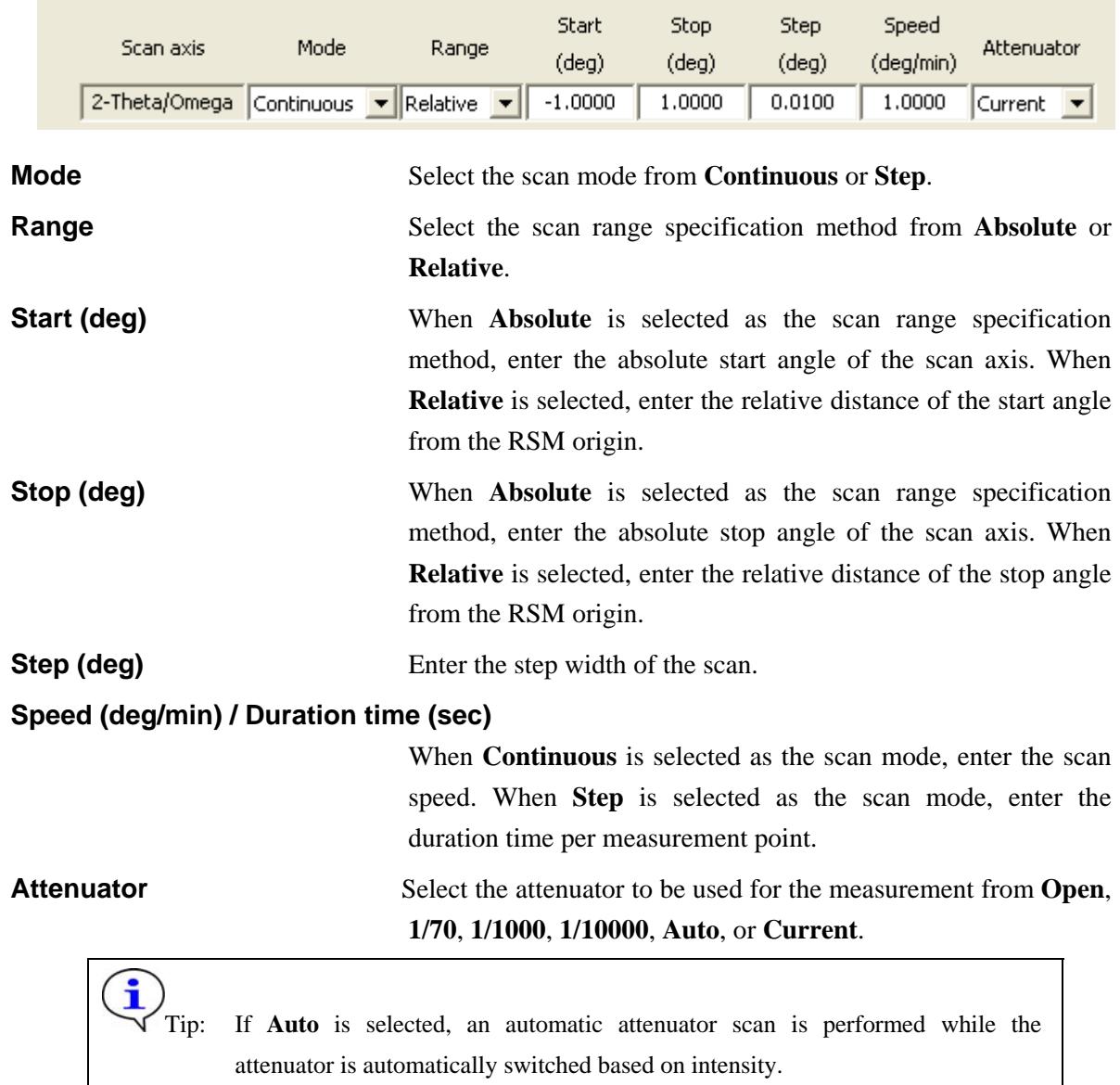

If **Current** is selected, the attenuator set before this Part is executed will be used.

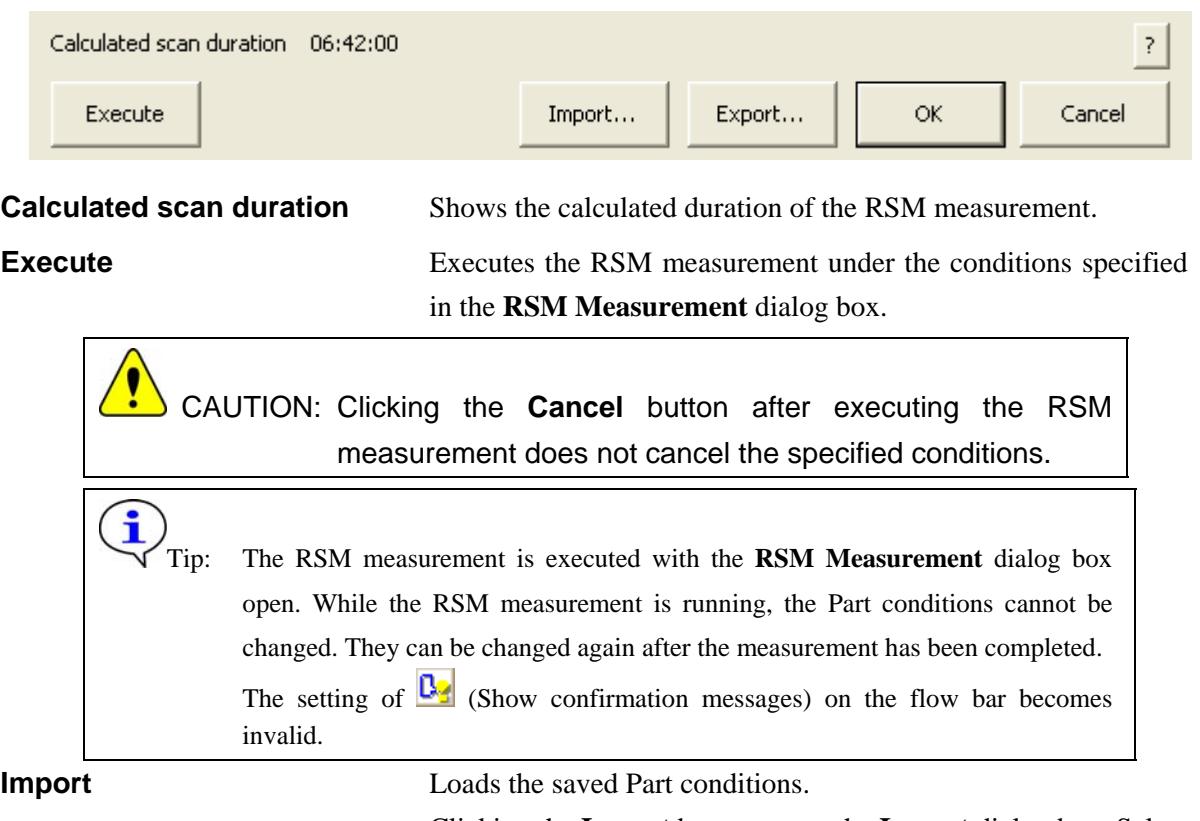

Clicking the **Import** button opens the **Import** dialog box. Select the folder including the file you want to import from the **Folder** tree view. In the **Condition file** list, select the condition file you want to import and click the **OK** button to load the Part conditions.

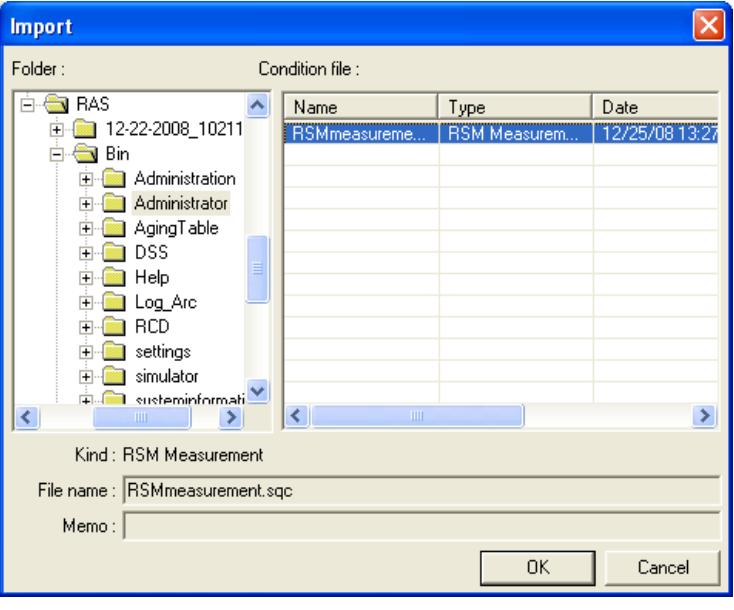

**Export** Saves the specified Part conditions in a file.

Clicking the **Export** button opens the **Export** dialog box. From the **Folder** tree view, select a destination folder to save the conditions file then enter a file name in the **File name** box. Enter comments in the **Memo** box, if needed. After entering them, click the **OK** button.

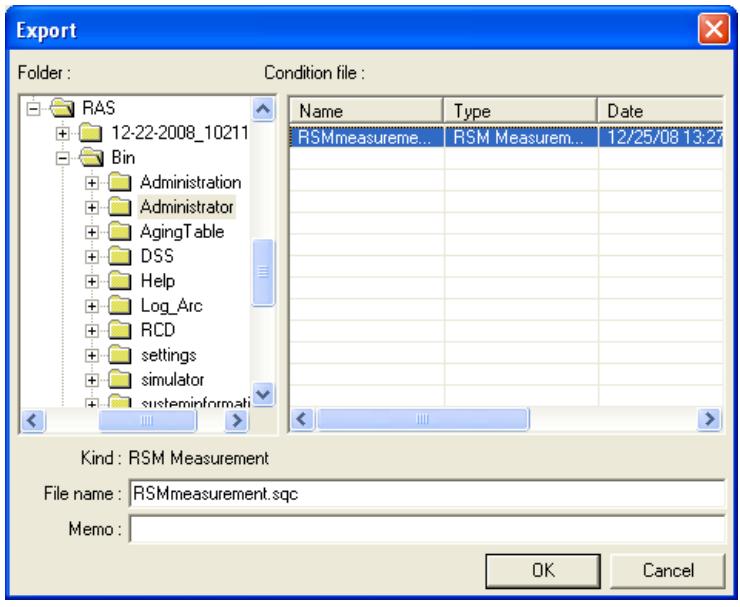

**OK** Sets the conditions and closes the dialog box.

CAUTION: When selecting another Package measurement or switching the task to the **Manual Control** task, etc. the specified conditions will be cancelled. To save the specified conditions in a file, click the **Export** button and save the conditions.

**Cancel** Does not set the conditions and closes the dialog box.

**?** Opens the online help of this Part.

### <span id="page-10-1"></span><span id="page-10-0"></span>**2. Measurement sequence**

The RSM measurement is performed automatically. However, the parallel slit, 2-bounce analyzer, etc. must be installed (or removed) manually as instructed by messages displayed on the screen.

Described below is the measurement sequence when **Omega step / 2-theta/omega scan** is selected for **Measurement mode** and **Use analyzer after alignment** is selected for **Analyzer setting**.

- (1) Align the analyzer crystal using the direct x-ray beam. Drive the theta\_s and theta\_d axes to 0.0º. Remove the receiving optical device adaptor and install the 2-bounce analyzer as instructed by the message.
- (2) Set the RS2 width to 10 mm, and drive the *Z*d axis to –5.5 mm.
- (3) Drive the *Z* axis to –4.0 mm.

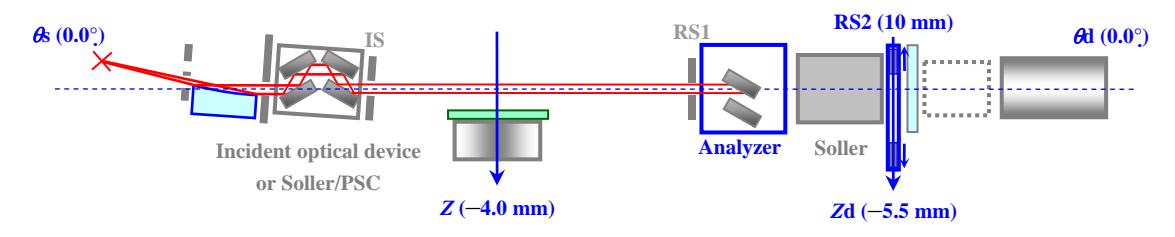

**Fig. 2.1 Installation of 2-bounce analyzer** 

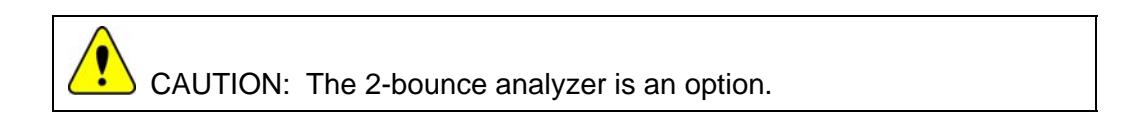

(4) Scan the omega\_a axis, then drive the omega\_a axis to the peak position.

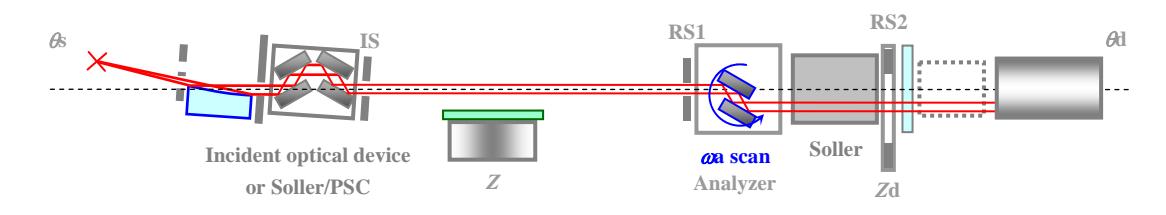

**Fig. 2.2 Alignment based on omega\_a scan** 

(5) Set the RS2 width to 1 mm.

Scan the *Z*d axis, and drive the *Z*d axis to the peak position.

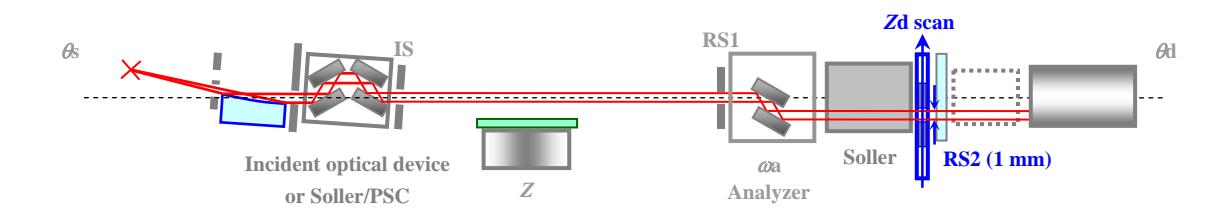

**Fig. 2.3 Alignment based on** *Z***d scan** 

- (6) Drive the *Z* axis to the position adjusted by sample alignment, and the 2-theta, omega, chi, and phi axes to the positions of the substrate reflection.
- (7) Perform the axis alignment based on the positions of the substrate reflection (chi step, omega scan).

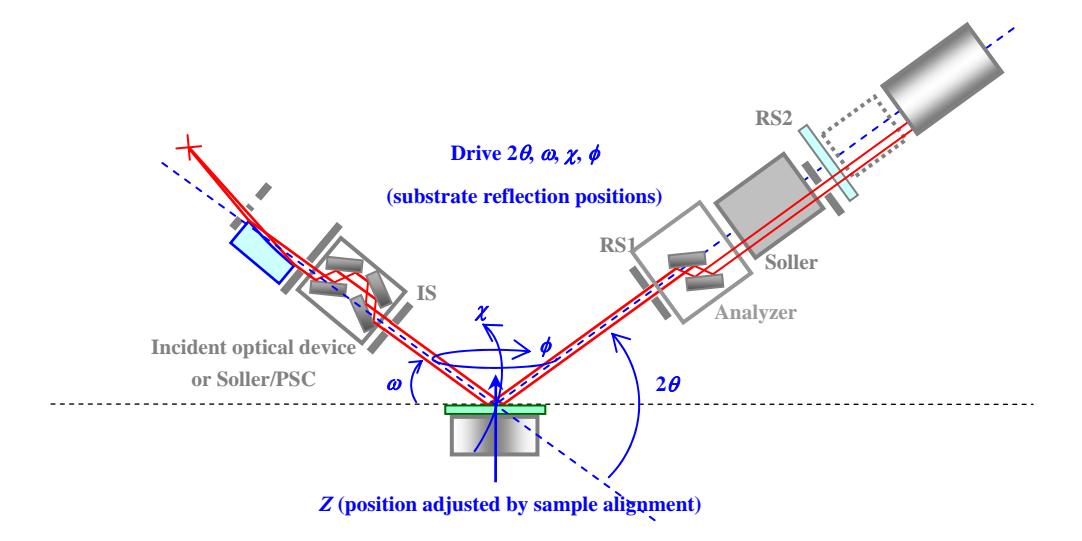

### **Fig. 2.4 Driving the axes to the substrate reflection positions and axis alignment**

(8) Make the RSM measurement (omega step, 2-theta/omega scan).

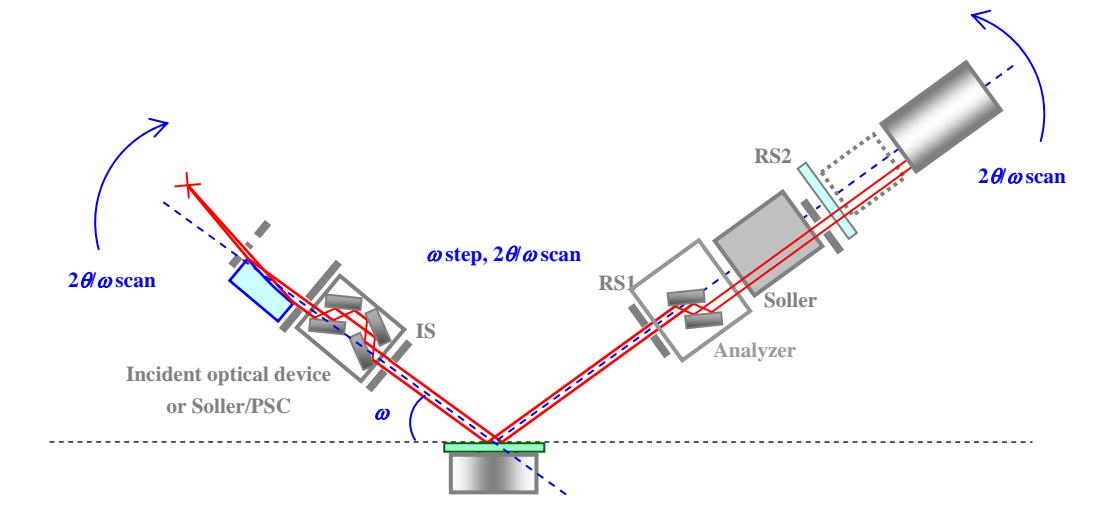

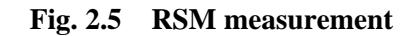